Prihlásenie sa do systému.

Jan 10, 2023

Spustite si internetový prehliadač a do riadku s adresou napíšte [https://ais2.vsmu.sk.](https://ais2.vsmu.sk/)

Do systému AIS2 sa prihlasujete pod svojím prihlasovacím menom a heslom. V prípade, ak nedisponujete svojim prihlasovacím menom a heslom, kontaktujte administrátora AiS2 na adrese: [ais2@vsmu.sk](mailto:ais2@vsmu.sk), resp. sa obráťte na CePIT 02/90104444 pracovné dni 8:00 – 20:00, víkendy 9:00 – 12:00 hod.

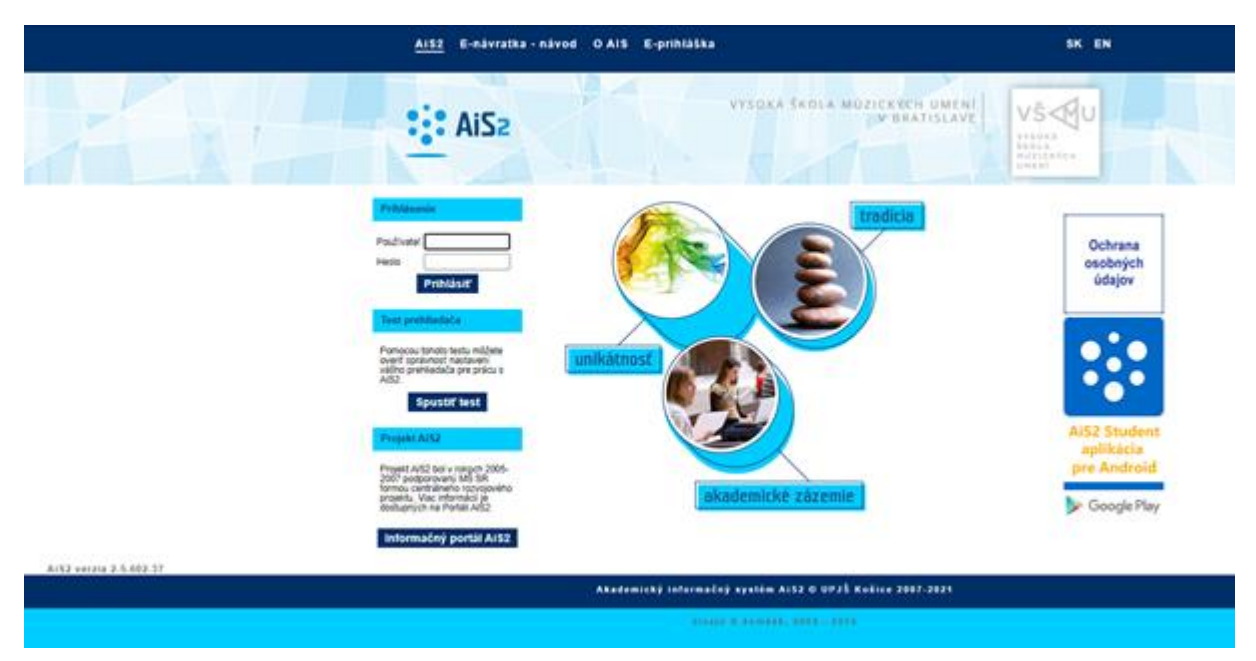

Po prihlásení sa vám otvorí uvítacie prostredie systému AIS2. Nastavte si Univerzálne zobrazenie:

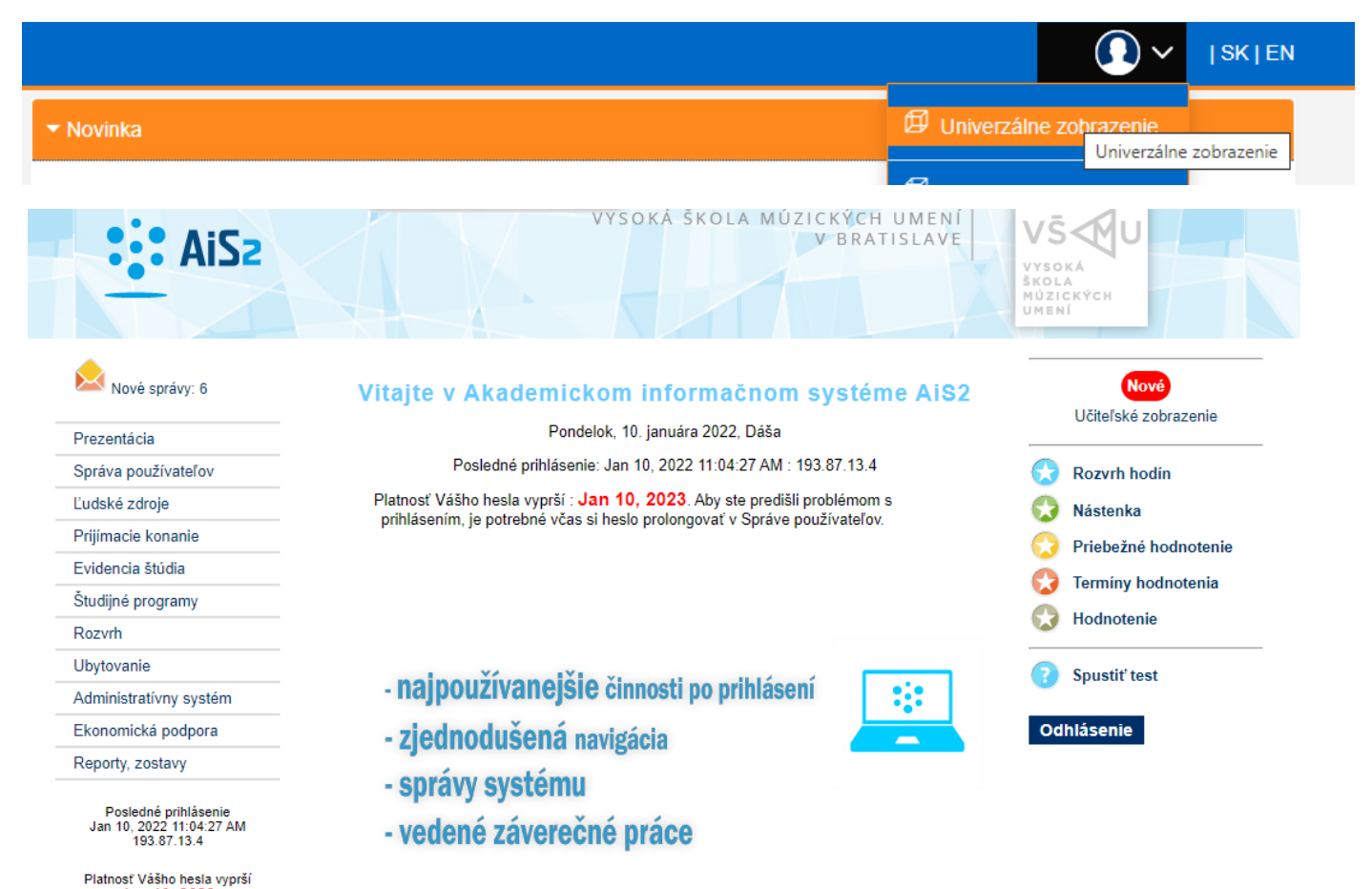

Z ľavého menu univerzálneho zobrazenia si vyberte Evidenciu štúdia

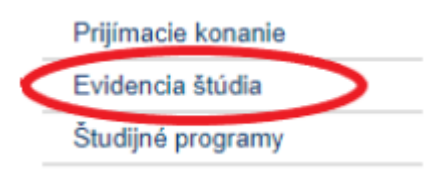

z hlavného menu VSES017 Štúdium, zápisné listy, záverečné práce, štátne skúšky.

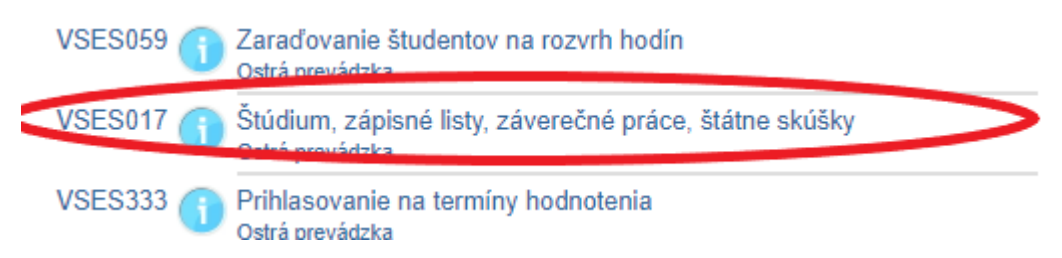

Otvorí sa okno: VSES017: Administrácia štúdií študenta. V tomto okne je potrebné: označiť v Zozname štúdií platný študijný program a potvrdiť výber šípkou vpravo:

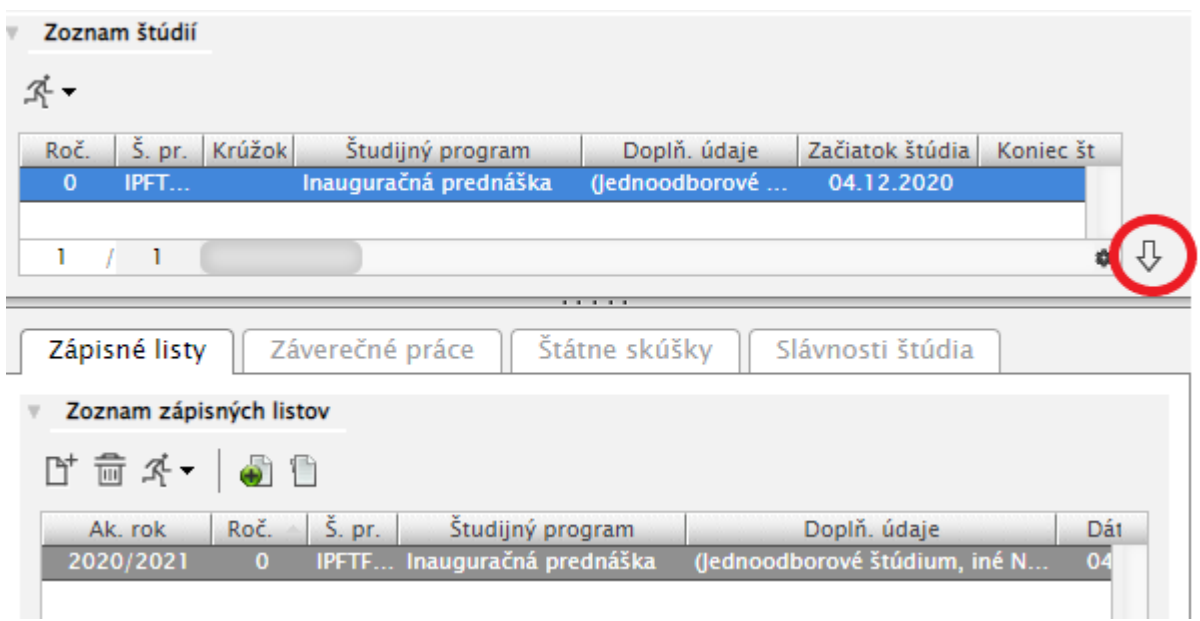

Kliknúť na záložku Záverečné práce:

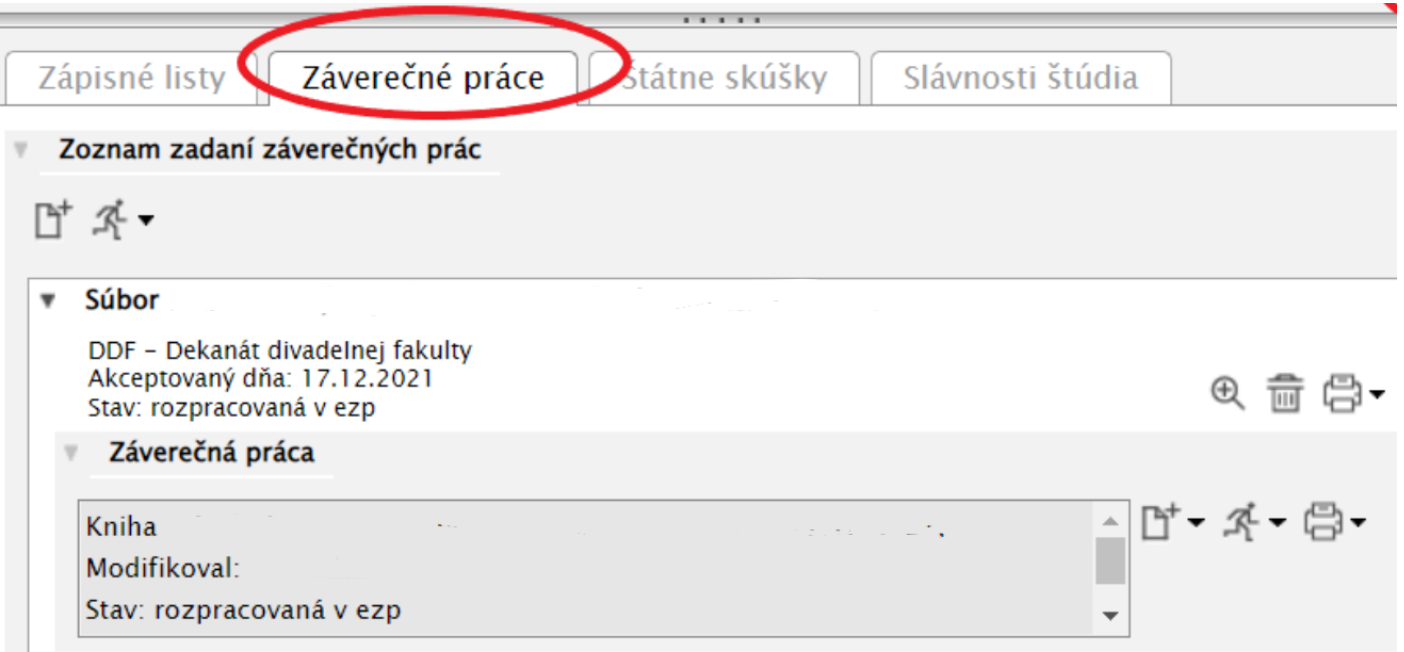

Kliknutím na zošit a výberom možnosti: Odovzdanie záverečnej práce

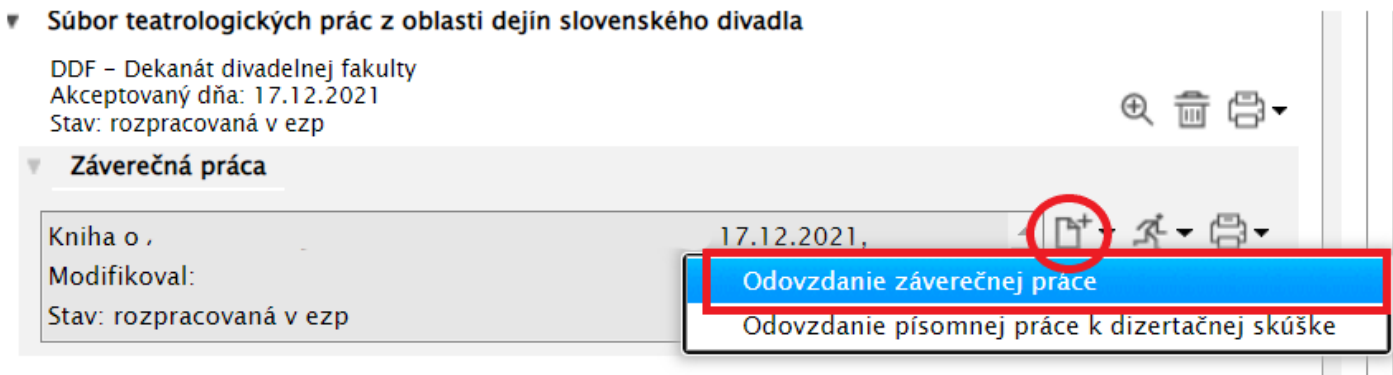

Sa zobrazí okno: Odovzdanie záverečnej práce VSES030, tu si prosím vyrolujte časť, ktorá pojednáva o licenčnej zmluve k CRZP

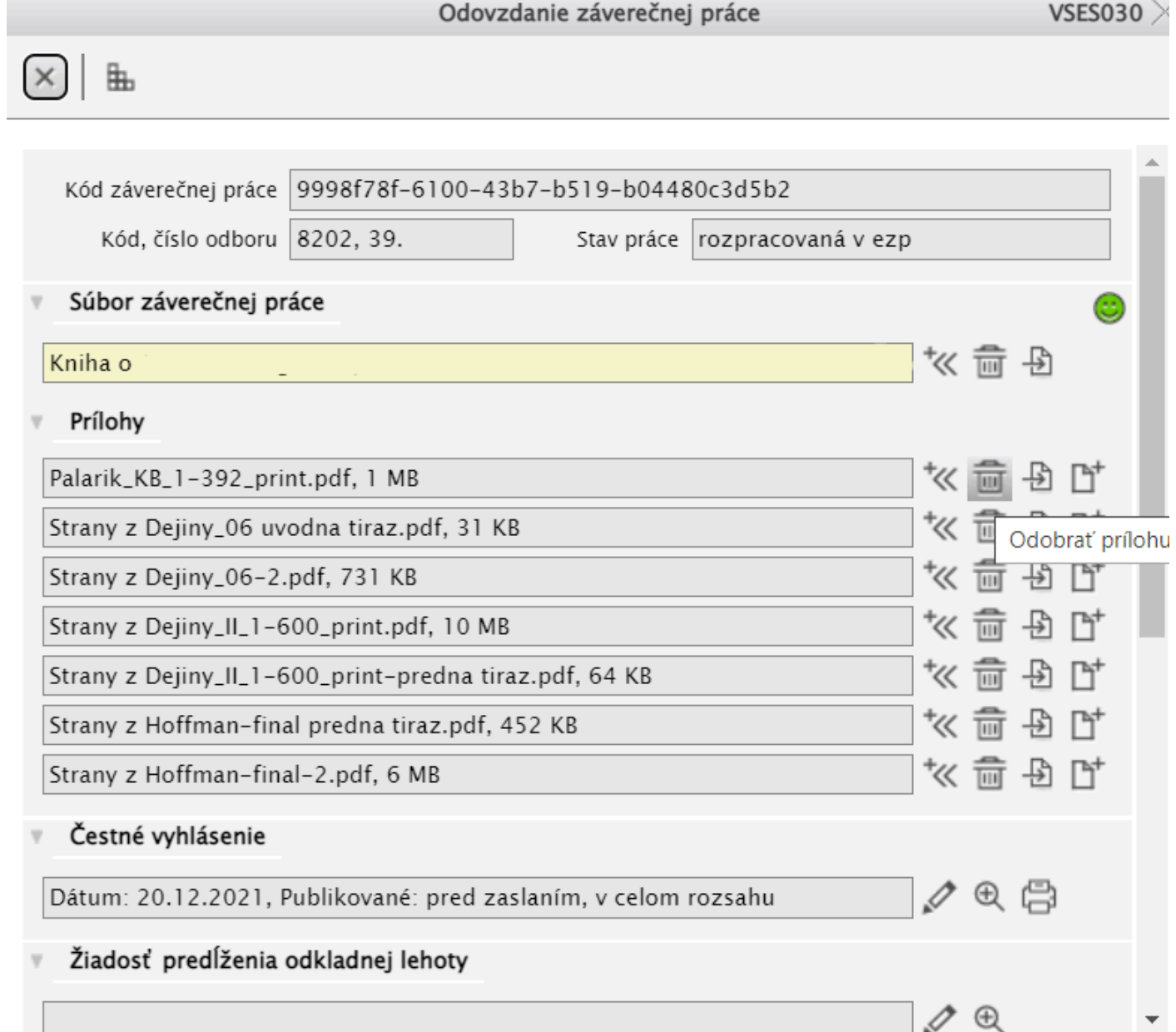

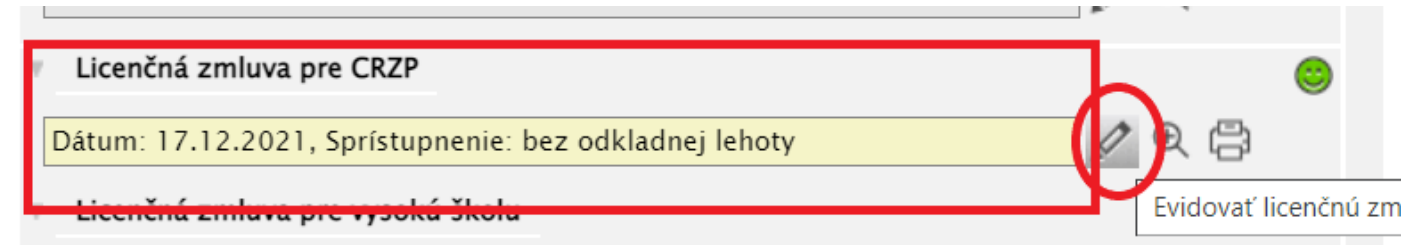

Zakliknite prosím možnosť podpísať elektronicky, nezabudnite na doplnenie miesta podpisu, kliknutím na šípky.

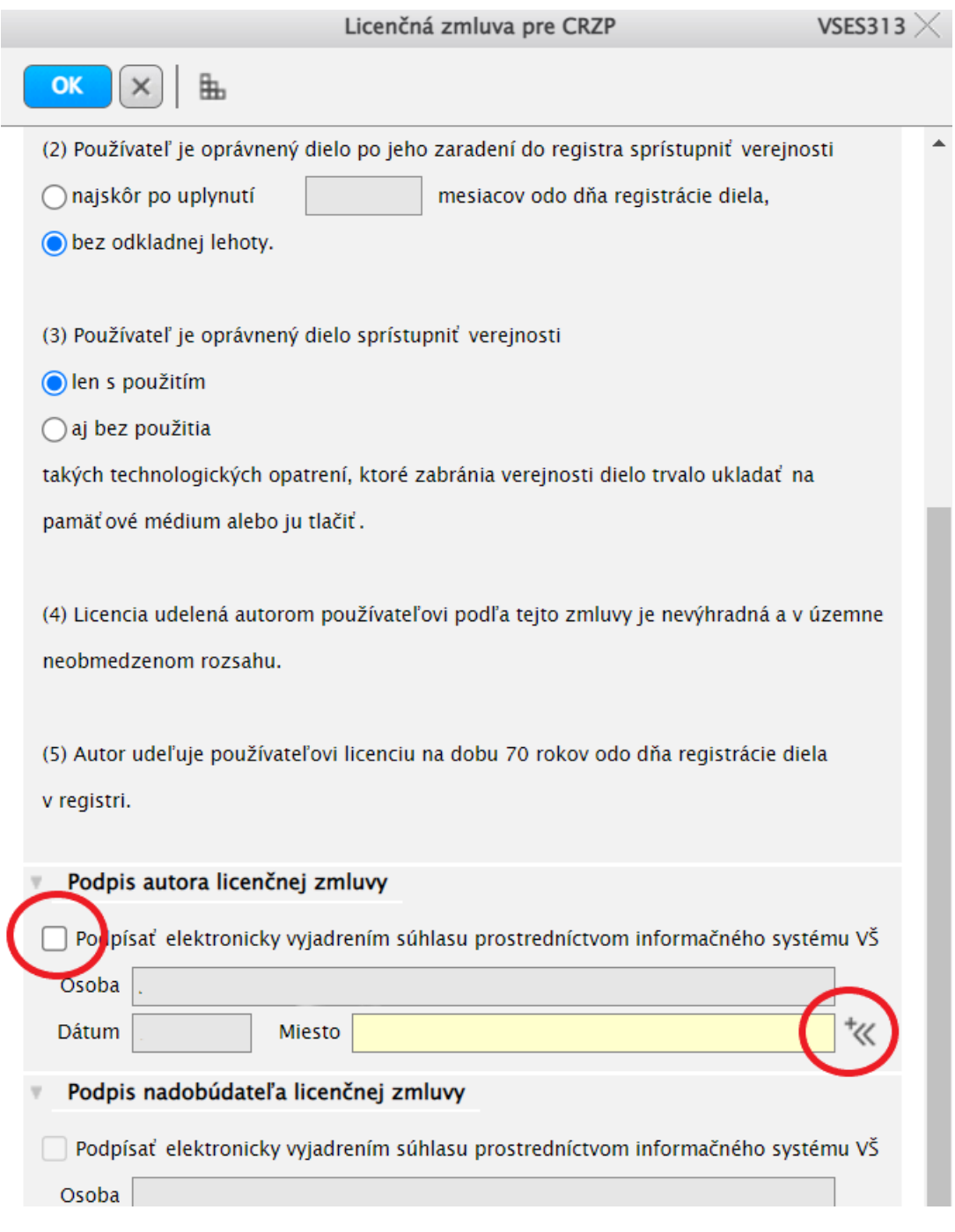

po vyplnení sa stlačením OK na začiatku okna VSES13 stáva záverečná práca podpísaná autorom a je možné ju označiť ako finálnu.

Po zatvorení okien systému a ukončení práce so systémom AiS2 je potrebné **vždy** sa zo systému AiS2 odhlásiť:

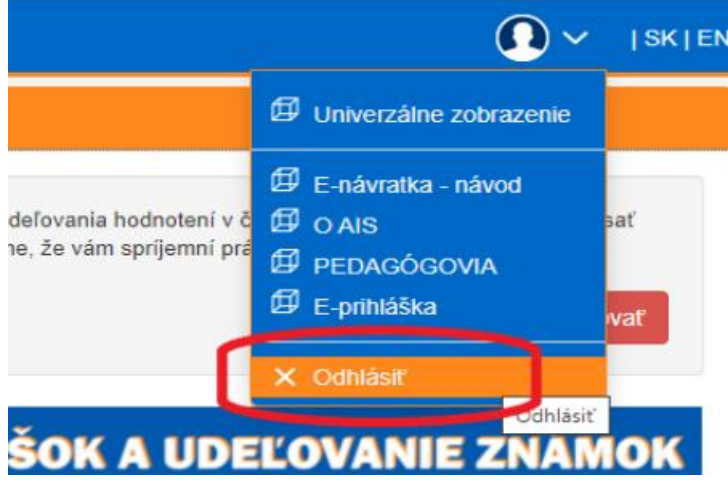